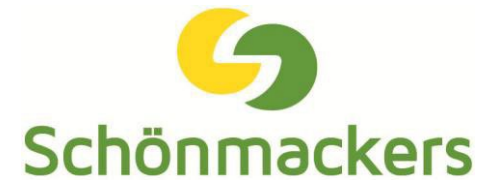

# Kurzanleitung |KUNDENportal

# **Anmeldung im KUNDENportal:**

Zur Registrierung und Anmeldung im KUNDENportal wird die Debitornummer, E-Mail-Adresse und ein Passwort benötigt. Die Zugangsdaten erhalten Sie über eine Anfrage bei Ihrem Ansprechpartner.

# **Abfallbilanz:**

Die Mengenbilanz kann über den Menüpunkt "Abfallbilanz" aufgerufen werden. Eine Mengenbilanz kann für einen bestimmten Zeitraum, Standplatz und Abfallart individuell erstellt werden.

# **Abfuhrkalender:**

Der Entsorgungskalender kann auf dem Dashboard im Bereich Abfuhrkalender eingesehen und heruntergeladen werden.

# **Anfrage:**

Anfragen zu einem neuen Entsorgungsauftrag können unter dem Menüpunkt "Anfragen" gestellt werden.

# **Angebote:**

Unter dem Menüpunkt "Angebote" werden alle aktuellen Angebote zu dem Debitor angezeigt und können über das PDF-Symbol heruntergeladen werden, sofern es systemseitig bei Schönmackers hinterlegt ist.

# **Belege:**

Rechnungen können über den Menüpunkt "Belege" aufgerufen werden. Über die Suchfunktion kann für einen bestimmten Zeitraum oder nach einer bestimmten Rechnung gesucht werden. Das Dokument kann über das PDF-Symbol heruntergeladen werden, sofern es systemseitig bei Schönmackers hinterlegt ist.

# **Downloads & Services:**

Hier gibt es Verlinkungen zu anderen Portalen und Websites von Schönmackers: Das Dokuportal, das eANVPortal, FAQs auf der Schönmackers Website, Entsorgungsfachbetriebszertifikate sowie die rechtlichen Dokumente zum KUNDENportal.

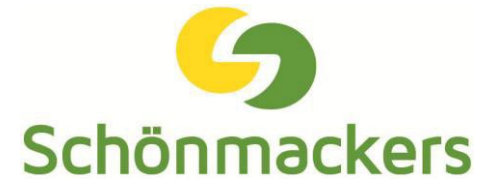

#### **Entsorgungsnachweise:**

Unter dem Menüpunkt "Entsorgungsnachweise" werden alle Sammel- und Einzelentsorgungsnachweise für die gefährlichen Abfälle, sowie Abfallpässe für nicht gefährliche Abfälle angezeigt. Die Dokumente können über das PDF-Symbol heruntergeladen werden, sofern es systemseitig bei Schönmackers hinterlegt ist.

# **Kontakte:**

Die Schönmackers Ansprechpartner werden im Menü "Kontakte" angezeigt. Diese können favorisiert und über das Dashboard direkt kontaktiert werden.

# **Leistungsnachweise / Wiegebelege:**

Leistungsnachweise können über den Menüpunkt "Leistungsnachweise/Wiegebelege" aufgerufen werden. Über die Suchfunktion kann für einen bestimmten Zeitraum oder nach einem bestimmten Leistungsnachweis gesucht werden. Das Dokument kann über das PDF-Symbol heruntergeladen werden, sofern es systemseitig bei Schönmackers hinterlegt ist.

# **Verkaufskontrakte:**

Unter dem Menüpunkt "Verkaufskontrakte" werden alle Verkaufskontrakte zu dem Debitor angezeigt und können über das PDF-Symbol heruntergeladen werden, sofern es systemseitig bei Schönmackers hinterlegt ist.

# **Verträge (Aufträge):**

Unter dem Menüpunkt "Verträge (Aufträge)" können alle aktiven Aufträge eingesehen werden. Unter bestimmten Bedingungen können festgelegte Termine verschoben oder zusätzliche Entleerungen zu einem Auftrag angefragt werden.

# **Neuer Benutzer:**

In der Benutzerverwaltung können neue Benutzer angelegt werden. Die Daten des neuen Benutzers werden an Schönmackers übertragen und der Benutzer kann sich im KUNDENportal registrieren.

# **Abmeldung:**

Der Abmeldebutton befindet sich oben rechts im Portal.